## **How To Turn Off File Sharing in iTunes on a Mac**

- 1. Open iTunes
- 2. In the menu Click iTunes, then click Preferences
- 3. Click Sharing button

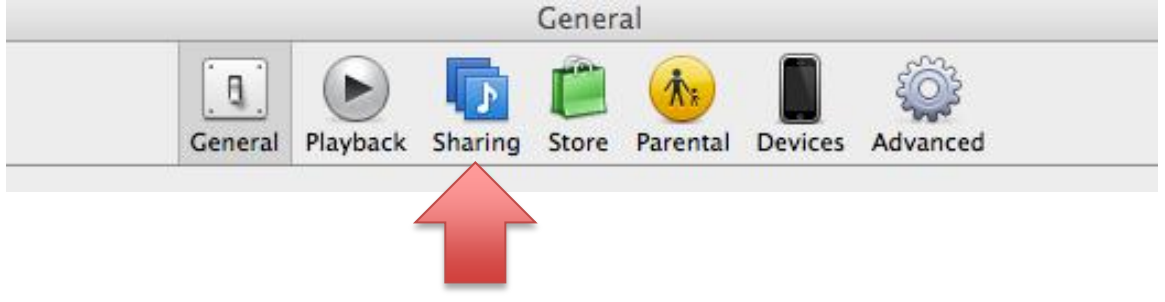

4. Uncheck the box for sharing files on local network

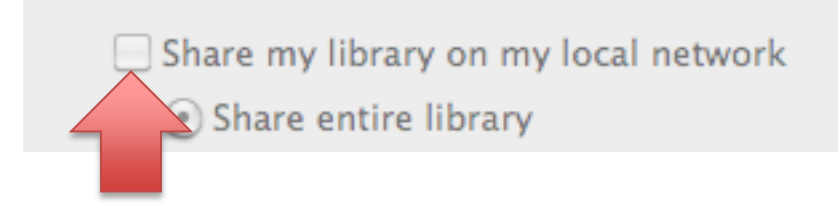

5. Click OK